## **Console Status Retriever Tool V1.03**

このアプリケーションは、USBメモリーステック内に置くことで、SurfaceとDSPエンジンの下記の情 報を取り出すことができます。

(DSP Log Files、 Master Controller Log Files、 GUI Log Files、P4 motherboard start up information log、 Mounted partition information)

## **Instructions for use:**

該当するコンソールのフォルダをUSBメモリーステック内の最上階層に作ってください。

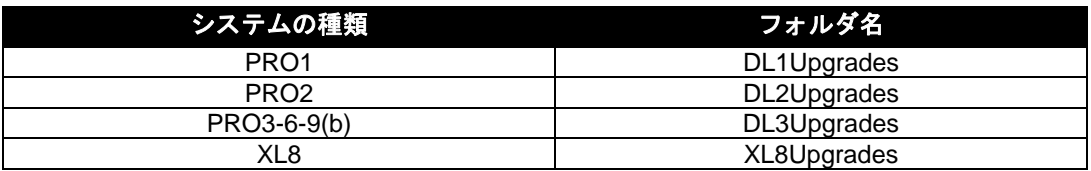

"ConsoleStatusRetriever V1 03.tar "アプリケーションをUSBに作成したフォルダにコピーしてください。 その後そのUSBメモリーステックを以下のサーフェスのUSBスロットに挿入してください。

注意; Upgradesフォルダを作るUSBメモリーステックは、通常XL8/PRO6のShowファイルのバックアップ を取る同じUSBで実行することをお薦めします。またLogファイルの取り出しに必要な空き容量(5M-10M) を確認してから行ってください。

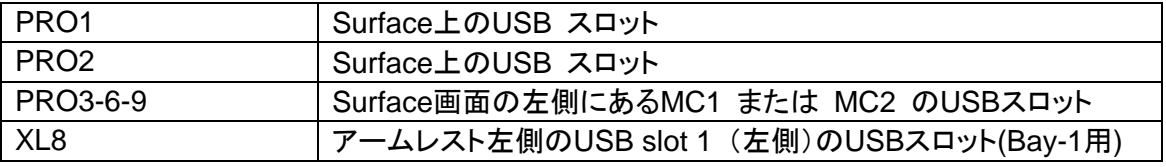

USBメモリーステックが挿入されたとき、ダイアログボック スがアップグレード・ユーティリティーを起動させるかどうか 尋ねる警告を画面に表示されます。"Cancel"をクリックし てください。

注意: もしUSBメモリーステック内に作ったファルダにこ のToolアプリケーション以外がなければ、警告画面で "OK"をクリックすることでこのアプリケーションを直接起 動させることが出来ますが、作ったフォルダ内にアップデ ートのアプリケーションが存在するならば必ず"CANCEL" をクリックしてください。

メニューボタン(home)をクリックして、スクロールして Preferenceタブを選択して、そのままサブメニューに進ん でください。そしてUpgradeへ進んでください。全ての".tar" ファイルが現れます。

USBメモリーステック内に作ったフォルダにコピーした "ConsoleStatusRetriever V1 03.tar " を選択してくださ い。

(注意:USBメモリーステック内にアップグレード.tarファイル があるならば、同じ方法で起動することで、システムをアッ プグレードするためのアプリケーションが起動します。)

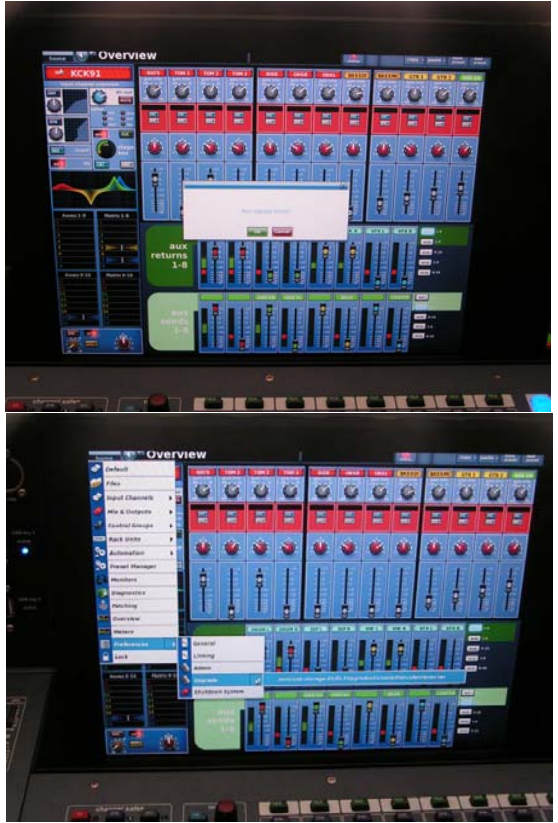

GUIの操作は出来なくなります。そして、プロンプトが画面に表れます。すべてのありうる接続(これらのい くつかは、システム上に存在しないかもしれません)を確認しながらToolアプリケーションは全てのログを 取り込みます。

完了するとGUIは下記の画面を表示します。(起動画面、又はLinux画面)

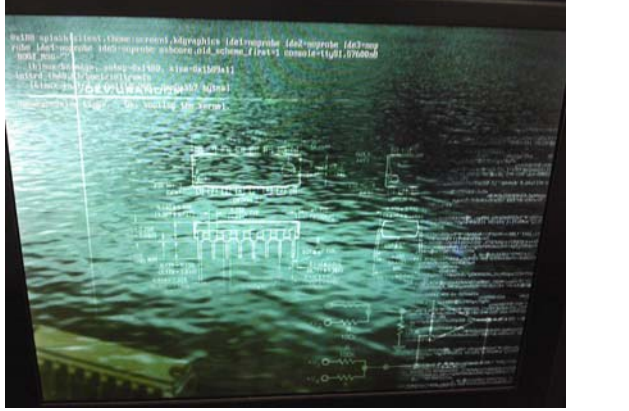

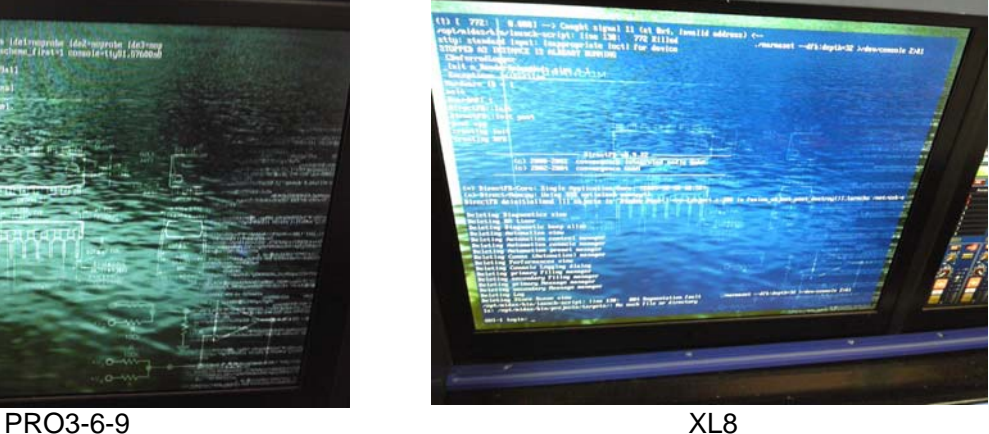

注意:**Log**抽出後は、必ず再起動を行ってください。

※(PRO1-2-2Cは起動画面を表示します。)

## 取り出された**Log**データは、**USB**メモリーステック内の**Midas**ファルダ内に圧縮された状態で保存されま す。

midas / console\_status.tar.gz

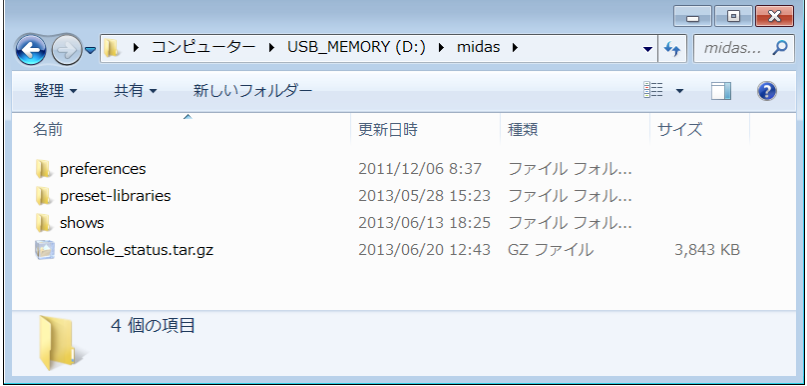

をメールで送ってください。(約2-4Mです。)

## 注意:

- ログは、数日前の分も抽出されますが、当日のログは再起動後でなければ抽出できません。必ず再起 動後、抽出をしてください。
- ログ抽出後、正常な動作を行うために必ず再起動してください。